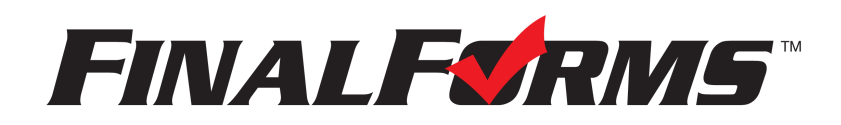

# **REGISTRO DE PADRES**

## **¿CÓMO ME INSCRIBO?**

- 1. Vaya a <https://yonkers-ny.finalforms.com>
- 2. Haga clic en **CUENTA NUEVA** bajo el ícono de Padres.

3. Digite su NOMBRE, FECHA DE NACIMIENTO, y CORREO ELECTRÓNICO; luego haga clic en **REGISTRAR**.

4. Revise su correo electrónico y busque un mensaje de FinalForms, y haga clic en **CONFIRMAR SU CUENTA** en el texto del mensaje.

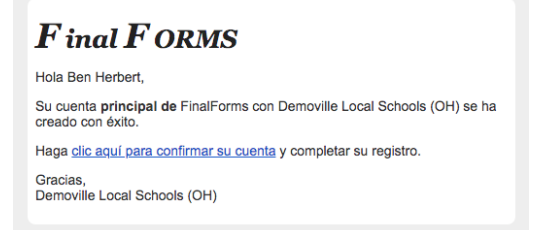

*NOTA: Recibirá un correo electrónico dentro de 2 minutos solicitándole que confirme y complete su registro. Si no lo recibe, consulte su carpeta de spam o correo no deseado. Si aún no ve el correo electrónico de FinalForms, envíe un mensaje a support@finalforms.com.*

- 5. Cree su nueva contraseña de FinalForms y haga clic en **CONFIRMAR CUENTA**.
- 6. Haga clic en **REGISTRAR ESTUDIANTE** para su primer/a niño/a.

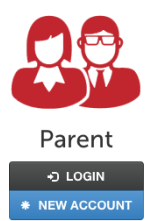

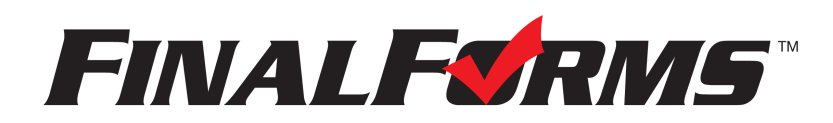

## **REGISTRO DE ESTUDIANTES**

#### **¿QUÉ INFORMACIÓN NECESITO?**

- Historial médico básico e información médica **•** Compañía de seguros y número de póliza
- **•** Información de contacto del médico y del dentista **•** Hospital de preferencia
- -

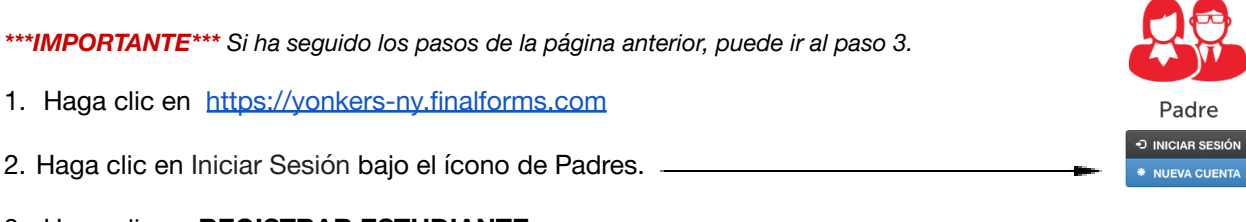

#### 3. Haga clic en **REGISTRAR ESTUDIANTE**

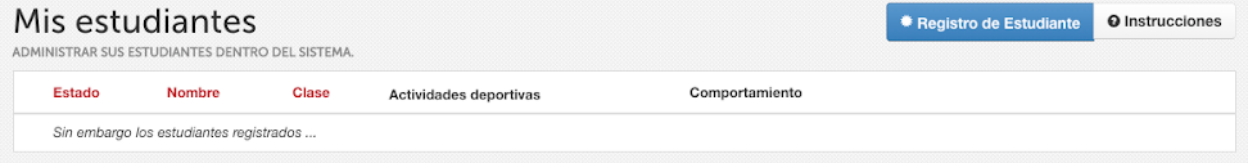

- 4. Digite el NOMBRE LEGAL y otra información básica sobre el/la estudiante. Haga clic en **CREAR ESTUDIANTE**.
- 5. *Si su estudiante planea participar en algún deporte, actividad o club, haga clic en la casilla de verificación para cada uno.*

*Haga clic en ACTUALIZAR después de hacer su selección. NOTA: una selección se puede cambiar en cualquier momento hasta la fecha límite de inscripción.*

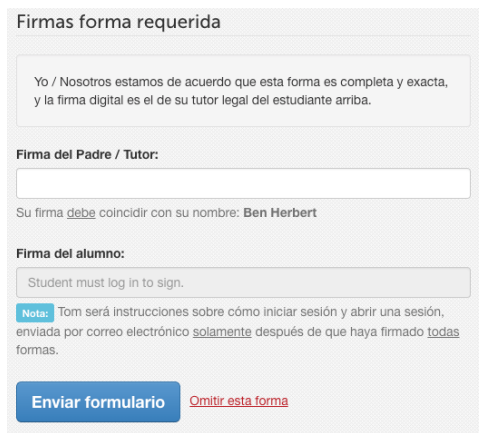

6. Complete cada formulario y firme su nombre completo (es decir, "John Smith") en el el campo Firma de Padre en la parte inferior de la página. Después de firmar, haz clic en **ENVIAR FORMULARIO** y pase al formulario siguiente.

7. Cuando todos los formularios están completos, verá un mensaje de '**Formularios Terminados**'

8. *\*\*\*IMPORTANTE\*\*\*Si es necesario, se enviará un correo electrónico automáticamente a la dirección que proporcionó para su Estudiante solicitándole firmar los formularios requeridos para el/la Estudiante.*

#### **¿CÓMO INSCRIBO ESTUDIANTES ADICIONALES?**

Haga clic en MIS ESTUDIANTES. Puede repetir los pasos 3 a 7 para cada Estudiante adicional.

### **¿CÓMO ACTUALIZO LA INFORMACIÓN?**

INICIE SESIÓN en cualquier momento y haga clic en **ACTUALIZAR FORMULARIOS** para actualizar la información de cualquier Estudiante.